## **ПОЛУЧЕНИЕ ГОСУДАРСТВЕННОЙ УСЛУГИ**

«Предоставление мер социальной поддержки детям-сиротам, детям, оставшимся без попечения родителей, лицам из числа детей-сирот, детей, оставшихся без попечения

### родителей, по оплате жилого помещения и отопления»

**ЧЕРЕЗ ПОРТАЛ ГОСУДАРСТВЕННЫХ И МУНИЦИПАЛЬНЫХ УСЛУГ ВОЛОГОДСКОЙ ОБЛАСТИ**

**Инструкция пользователя**

#### **1. ВВЕДЕНИЕ**

Услуга «Предоставление мер социальной поддержки детям-сиротам, детям, оставшимся без попечения родителей, лицам из числа детей-сирот, детей, оставшихся без попечения родителей, по оплате жилого помещения и отопления» предоставляется в электронном виде через Единый портал государственных и муниципальных услуг Вологодской области (далее – ЕПГУ).

Для получения государственной услуги в электронном виде необходимо:

1. Заполнить заявление. Данные, указанные Заявителем при регистрации на ЕПГУ автоматически заполняют соответствующие поля заявления. Внесите недостающую информацию, прикрепите электронные копии документов.

2. Отправить заявление.

3. Заявление в электронном виде поступит в филиал казенного учреждения «Центр социальных выплат» по месту нахождения жилого помещения принадлежащего несовершеннолетнему.

4. Уточнить текущее состояние заявления можно в разделе «Мои заявления».

5. Датой постановки на учет считается дата подачи заявления в электронном или ином виде.

**2. ПОРЯДОК ПОЛУЧЕНИЯ УСЛУГИ В ЭЛЕКТРОННОМ ВИДЕ**

Для получения услуги необходимо зайти на РПГУ по адресу [https://www.gosuslugi.ru/.](https://www.gosuslugi.ru/)

Необходимо авторизоваться, введя свой «логин» и «пароль» (если Вы уже зарегистрированы в системе). *Если Вы не зарегистрированы в системе, то Вам необходимо пройти регистрацию.* 

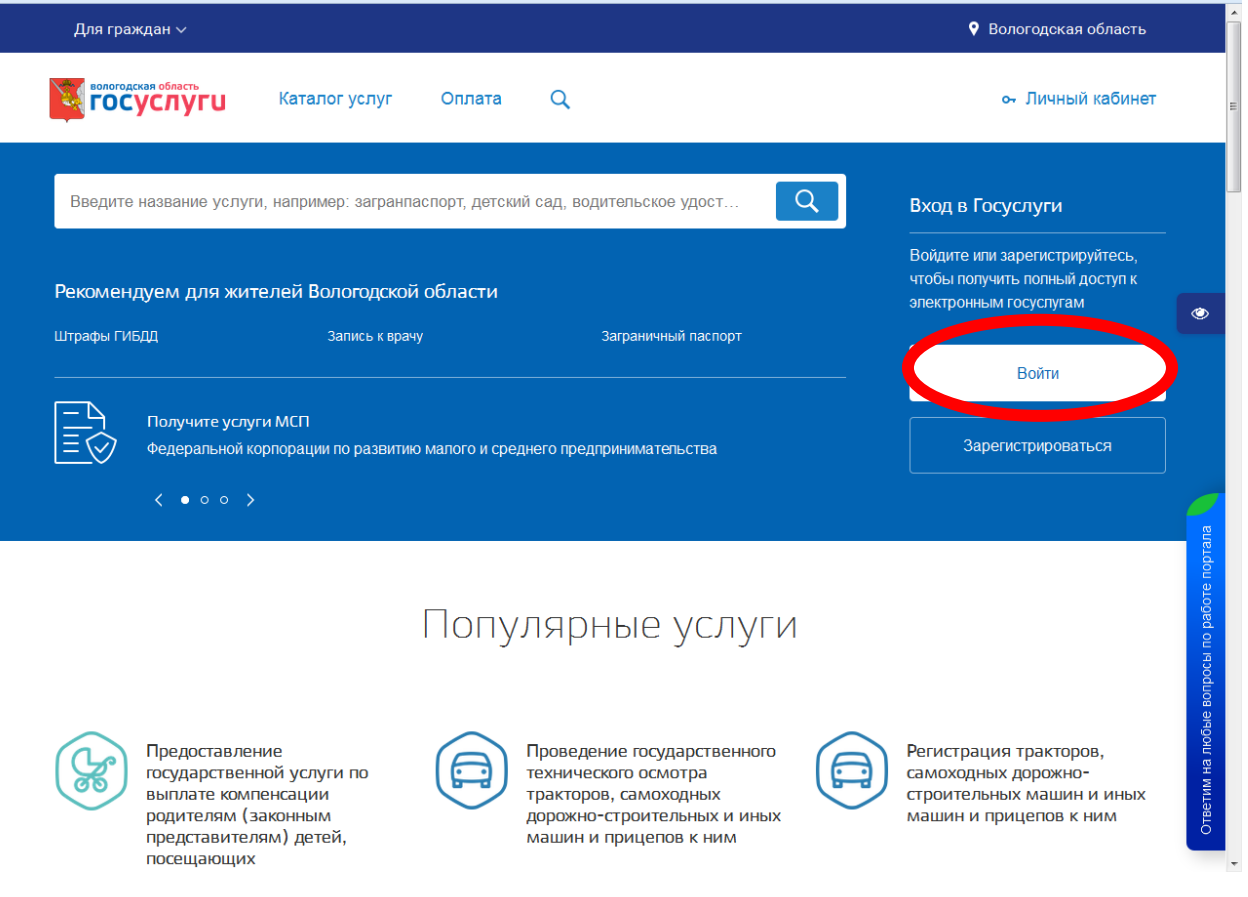

# *Рисунок 1. Выбор местоположения.*

Далее необходимо выбрать Ваше местоположение, например *Вологда* или *Вологодский район* – т.к. заявление поступает в органы опеки муниципального района или городского округа проживания, а не к поселку, деревне и пр.

Необходимо набрать в строке «Поиск» ключевые слова услуги, например: «предоставление мер социальной поддержки детям-сиротам».

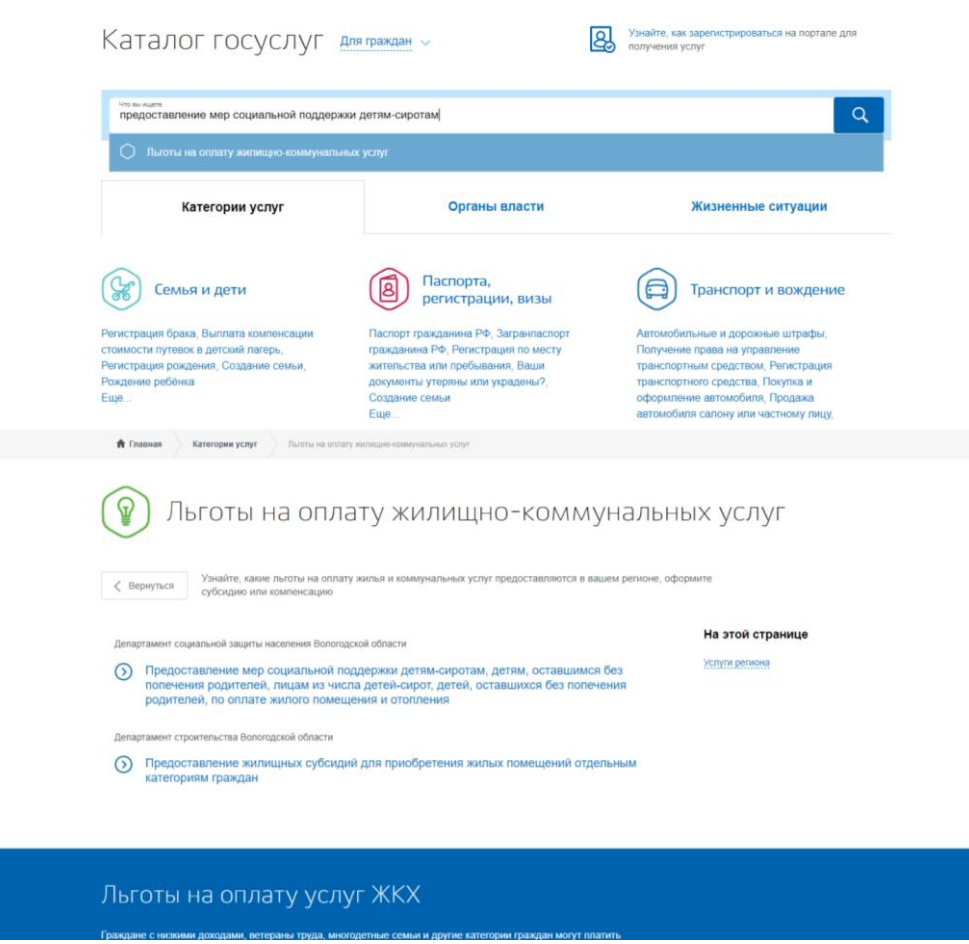

*Рисунок 2. Поиск услуги*

В открывшемся окне следует выбрать услугу: «Предоставление мер социальной поддержки детям-сиротам, детям, оставшимся без попечения родителей, лицам из числа детей указанных категорий по оплате жилого помещения и отопления» и нажать кнопку «Получить услугу».

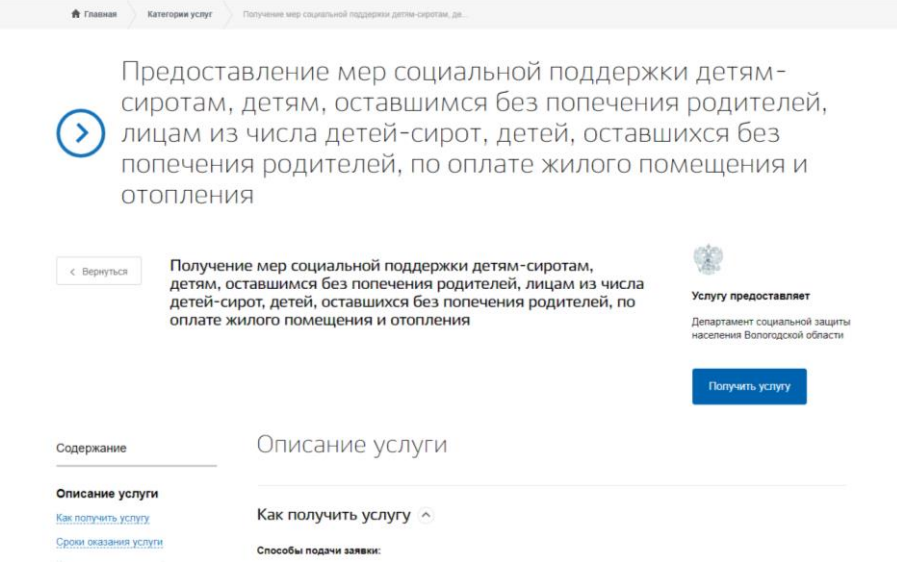

*Рисунок 3. Запуск получения услуги в электронной форме.*

Для оптимизации всех услуг, предоставляемых в социальной сфере в Вологодской области, все действия разделены на шаги. Для получения услуги «Предоставление мер социальной поддержки детямсиротам, детям, оставшимся без попечения родителей, лицам из числа детей-сирот, детей, оставшихся без попечения родителей, по оплате жилого помещения и отопления» необходимо пройти следующие шаги:

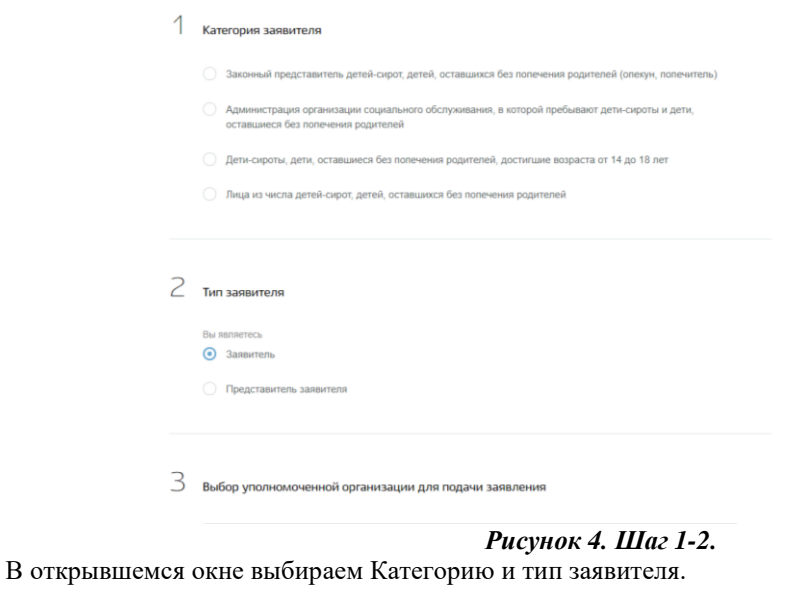

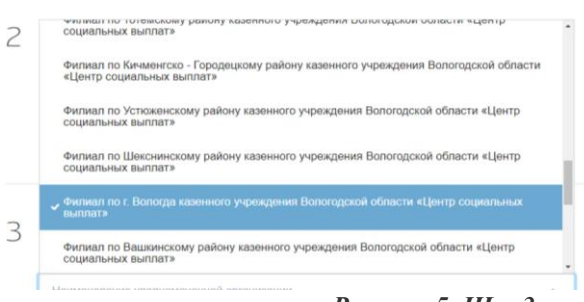

*Рисунок 5. Шаг 3.*

Далее выбираем уполномоченную организацию, в которую подается заявление. Затем заполняем общую информацию о Заявителе. Обязательные поля отмечены \*. Часть полей уже заполнена согласно сведениям, которые были указаны при регистрации на портале.

Фамилия, имя, отчество указываются русскими буквами в именительном падеже (например – Иванов Иван Иванович). Если нет отчества, поле «Отчество» не заполняется.

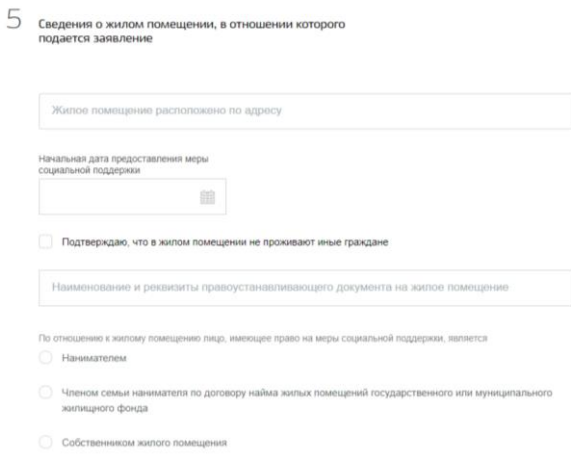

*Рисунок 6. Шаг 5.*

На шаге 5 указываются сведения о жилом помещении.

Вы можете представить электронные копии необходимых документов. Документы представляются в виде файлов в формате PDF, DOC, DOCX, RTF, XLS, XLSX или JPG, содержащих отсканированный графический образ соответствующего бумажного документа.

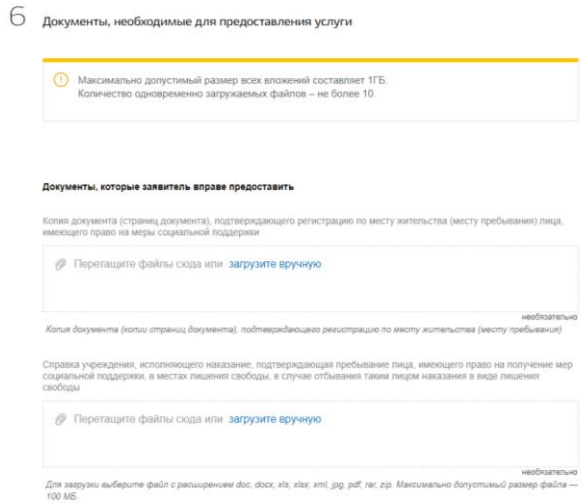

#### *Рисунок 7. Шаг 6.*

После того, как Вы заполнили и проверили заявление, нажмите кнопку Подать заявление. Отобразится сообщение об отправке заявления и его номер. Далее информацию по обработке заявления можно увидеть в Личном кабинете.